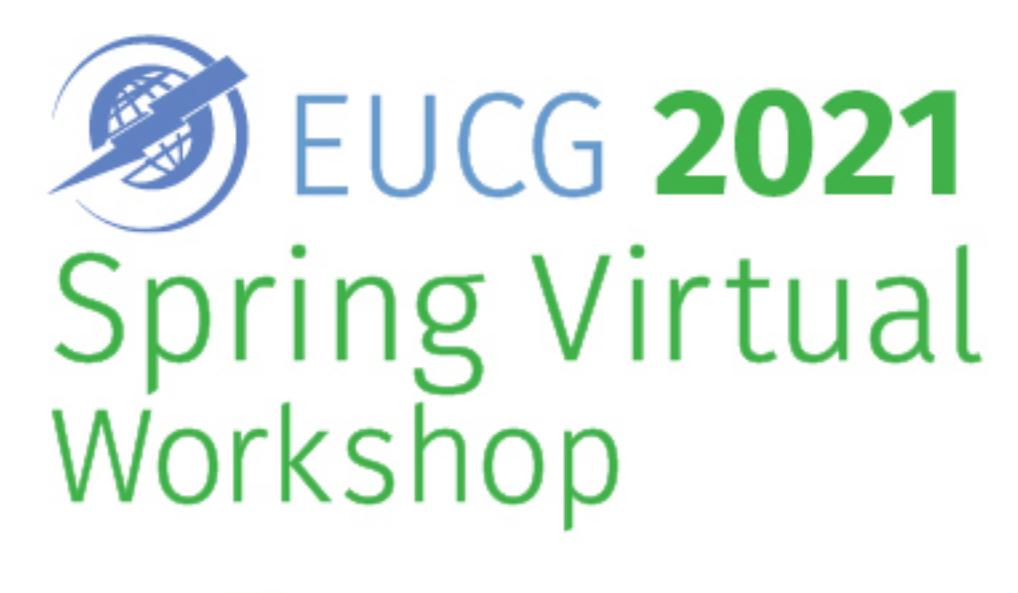

April 19-21, 2021

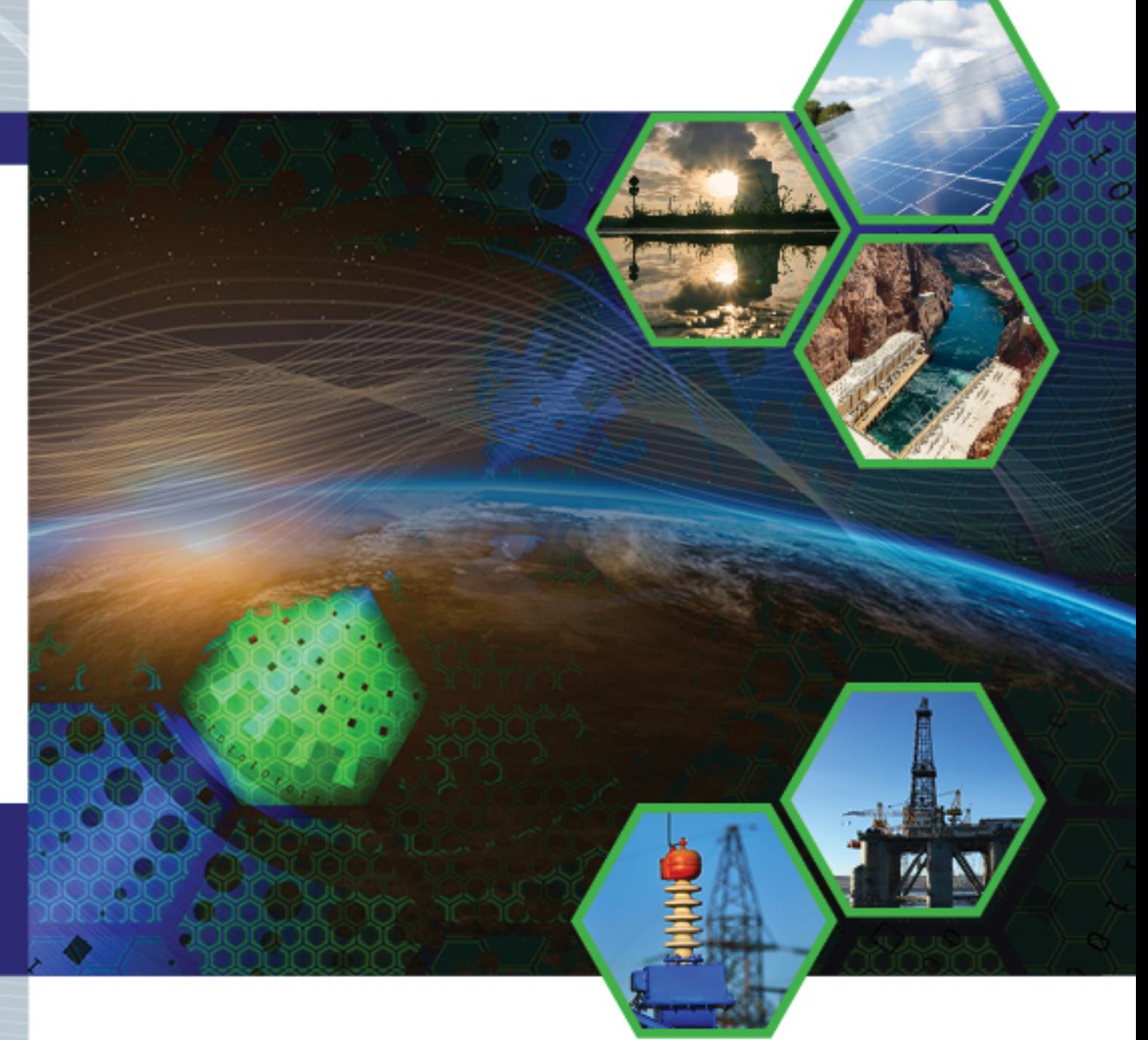

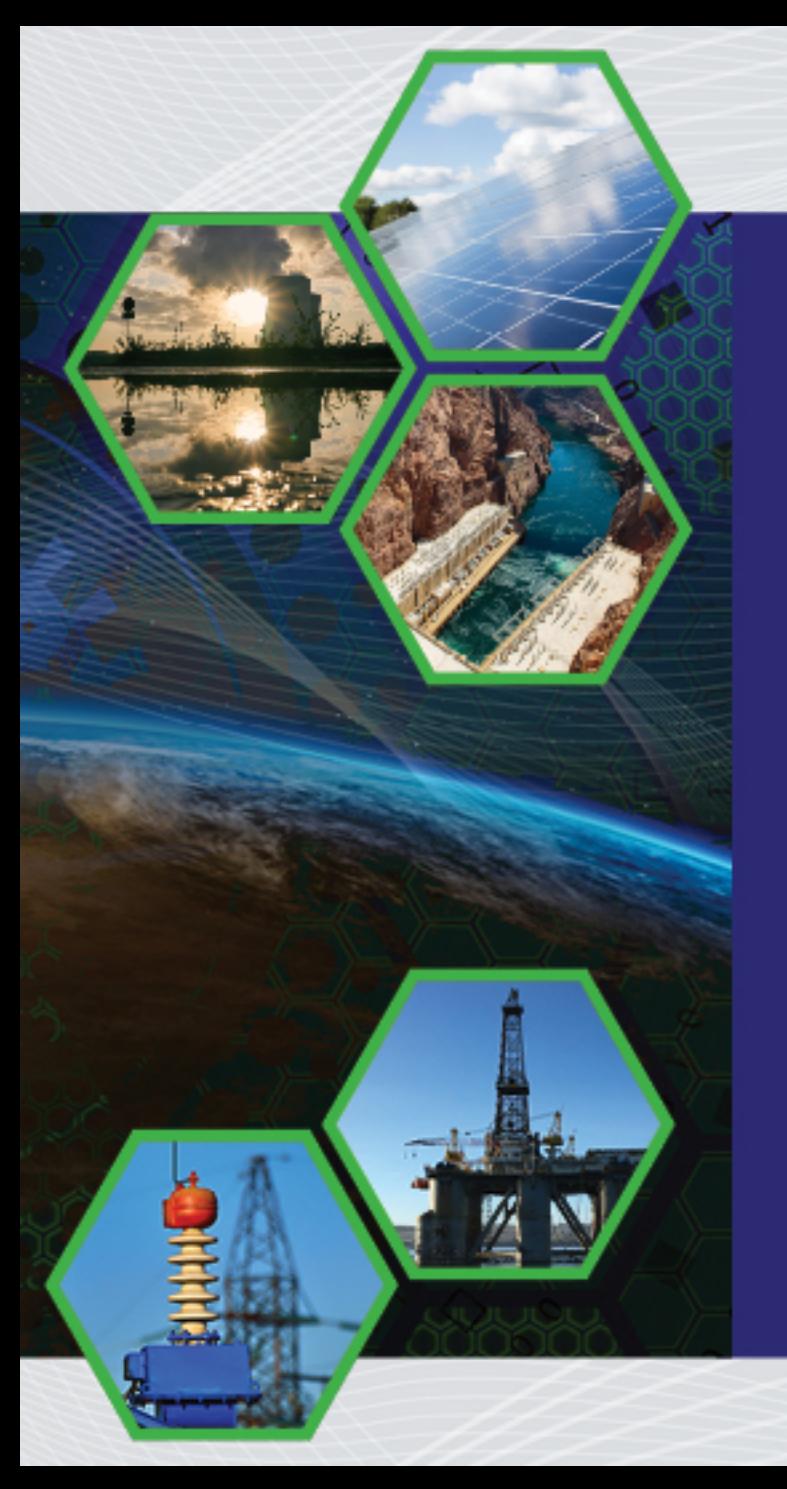

# Attendee WebEx Training

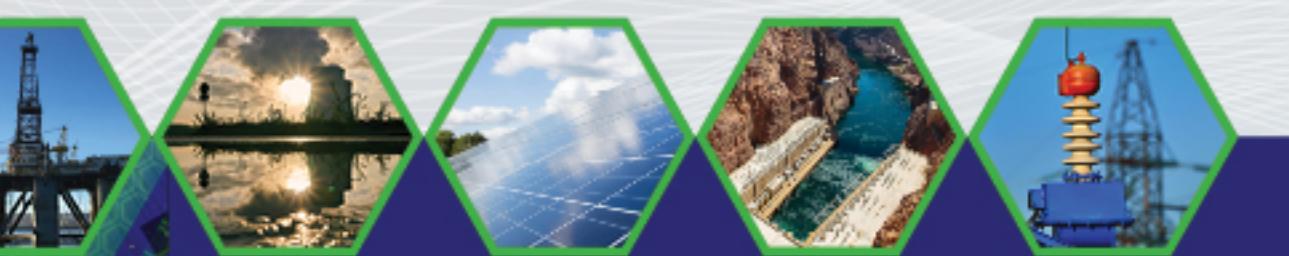

# WebEx Training

- Greetings and introductions
- Brief review of the training schedule
- Review of WebEx meetings links/calendar appointments & the Spring 2021 EUCG Virtual Workshop Itineraries
- Points of entry for a WebEx meeting
- Review of WebEx basics for attendees
	- Audio & Video
	- Chat function
	- Mute
	- Screen sharing
- Questions

## WebEx Calendar Appointments

- WebEx calendar appointments/invites will be sent to all attendees for their committee sessions and General Session no later than Tuesday, April 6th.
- Please accept those appointments/invites they will make entering a meeting faster and easier.
- All attendees will receive multiple appointments/invites:
	- One invite for General Session Lindsay Stranzl (EUCG Staff)
	- Two to four committee session appointments/invites depending on your committee Committee Chair/Champion
- The WebEx links for committee sessions will be good for the entire day of meetings making entering and exiting sessions very easy.

#### Workshop Itineraries

- All attendees will receive a customized itinerary the week prior to the workshop
- Each customized itinerary is a PDF that will include the following:
	- An introduction and welcome to the workshop
	- Information about the itinerary
	- Links to the entire workshop program, Anti-Trust Policy
	- WebEx Reminders
	- Contact information for EUCG Staff Don Kaiser & Lindsay Stranzl on the days of the workshop
	- Committee information Contact information for your Chairs, and Champions, a detailed committee schedule for the days of the workshop (taken right from the program)
	- General Session, Committee Sessions, Open session meeting links
	- Itinerary example
	- Please do not share your itinerary. It contains links/passwords for sessions that contain confidential information

### WebEx Invites & Entering a WebEx Meeting

- WebEx Invites:
	- "Standard" WebEx invite/calendar appointment
	- Meeting link in an email/document
- Entering a WebEx Meeting
	- Directly through an email invite/your email calendar
		- If you have the WebEx desktop or tablet app, it should populate with anything sent to your email/calendar
	- WebEx meeting link in a document
		- WebEx desktop app
			- Enter the meeting number
		- Click on the link to open in your browser or:
			- WebEx.com
			- Enter the meeting number & the password

# WebEx Invites & Entering a WebEx Meeting

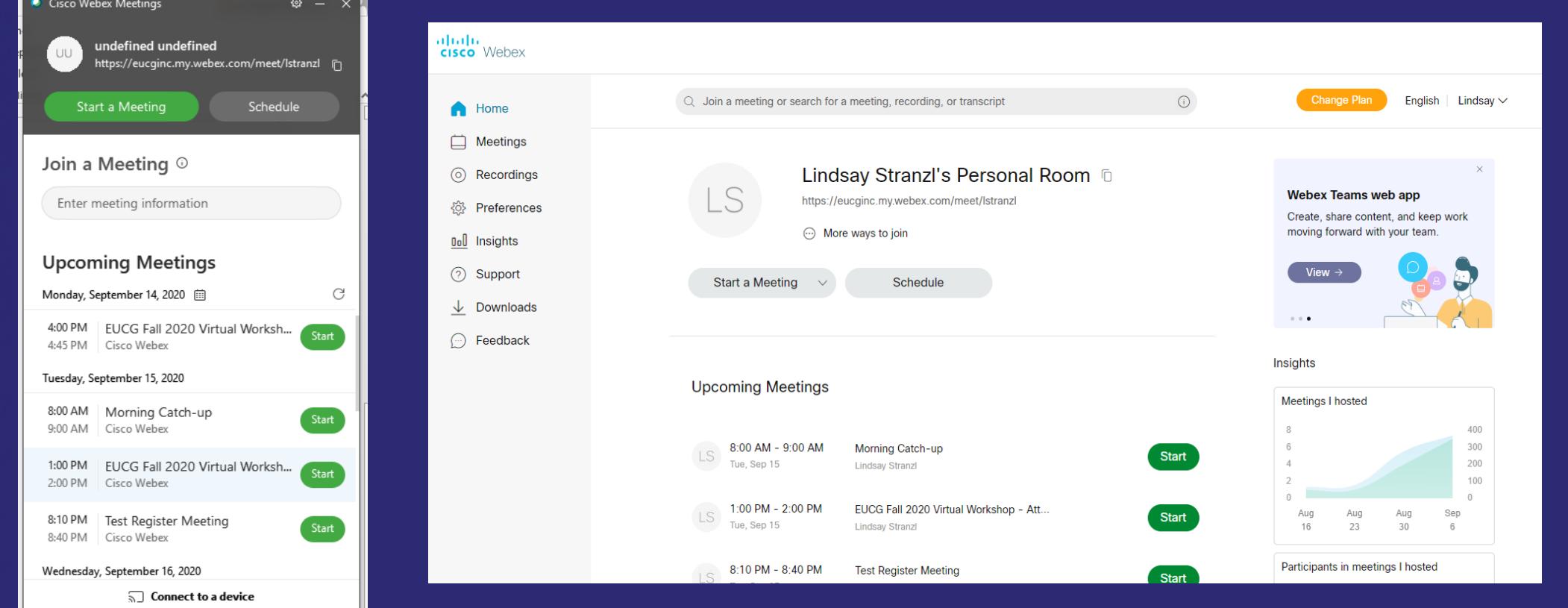

## WebEx Invites & Entering a WebEx Meeting

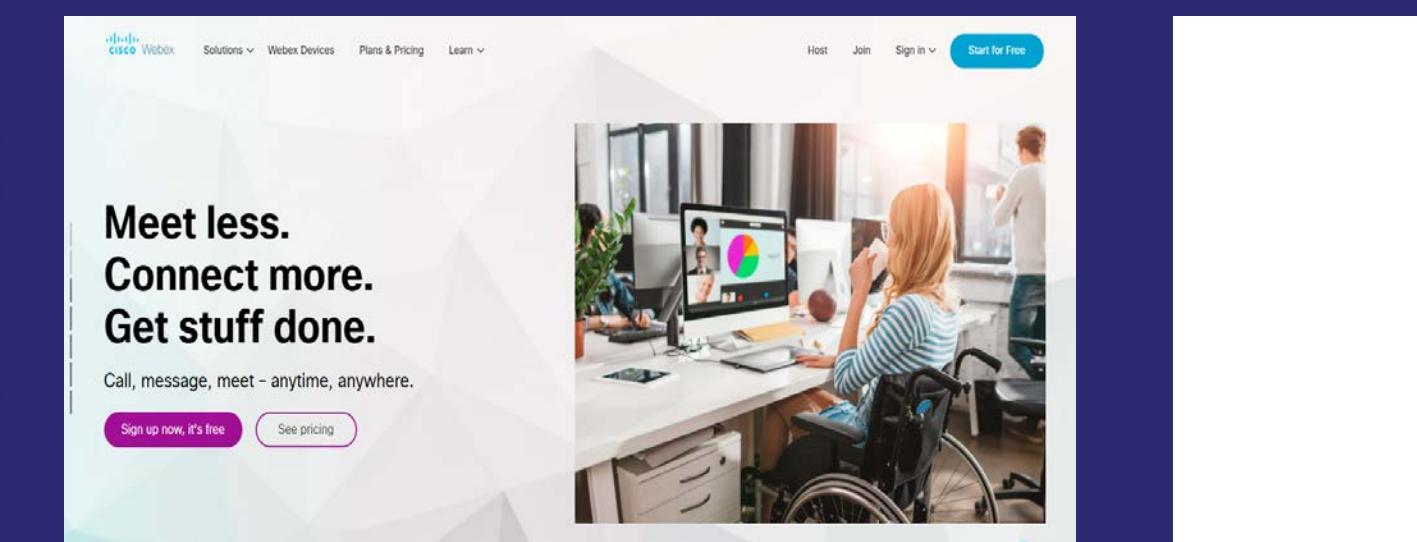

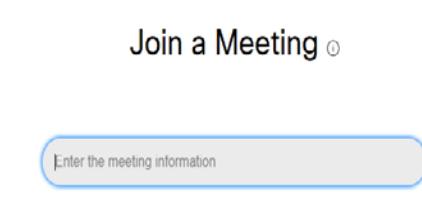

# Basic WebEx Functions

- Audio & video set-up
- Muting
- Chat
- Screen Sharing

### Basic WebEx Functions

#### • Audio & Video

- Make sure to either adjust your audio and video settings in the days prior to the workshop, or make sure to join your first session with ten extra minutes to get yourself set up – WebEx prompts you for this the first time you login to a meeting. These settings will be saved internally for your next meeting.
- WebEx, unlike some virtual meeting software, defaults to your base computer/laptop/tablet audio and video, so if you have external microphones or cameras, please remember that you'll need to go into the settings to select them.
- If you are having audio issues on your computer, or just prefer to use your phone, WebEx can call you, or you can call into a meeting. You will be asked to provide a meeting number, and password.

# Basic WebEx Functions

#### • Audio & Video

Lindsay Stranzl's Personal Room

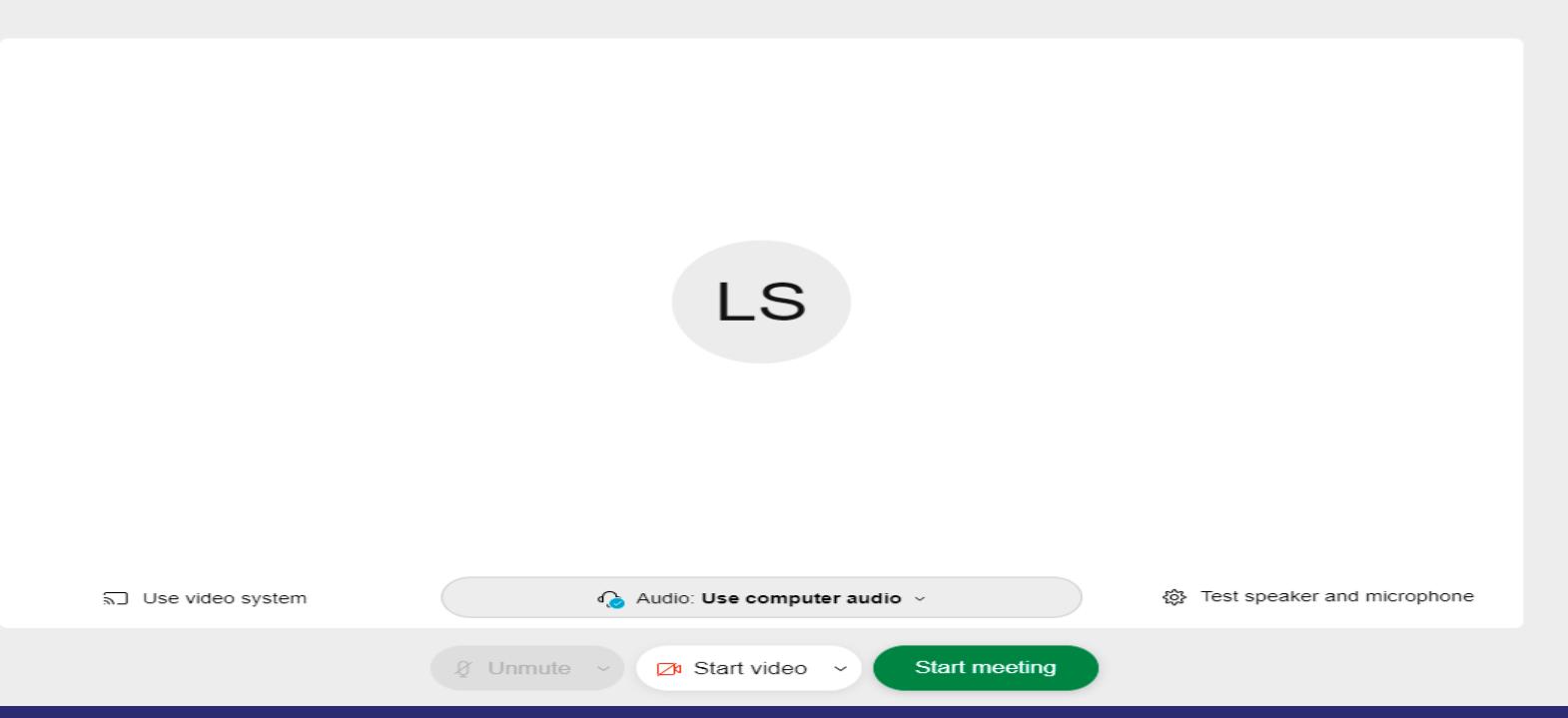

# WebEx Tips and Reminders

- Always mute yourself when you are not speaking.
- Please familiarize yourself with whatever processes your committee has put into place for Q&A.
- Please do not record any of the sessions using WebEx or any other technology.
- Please take a few minutes to walk through a WebEx test meeting, or any tutorials prior to the workshop in order to make the sessions run as smoothly as possible. Additional WebEx information can be found on the workshop landing page.
- If you have any questions, please contact EUCG Staff Don Kaiser, or Lindsay Stranzl.

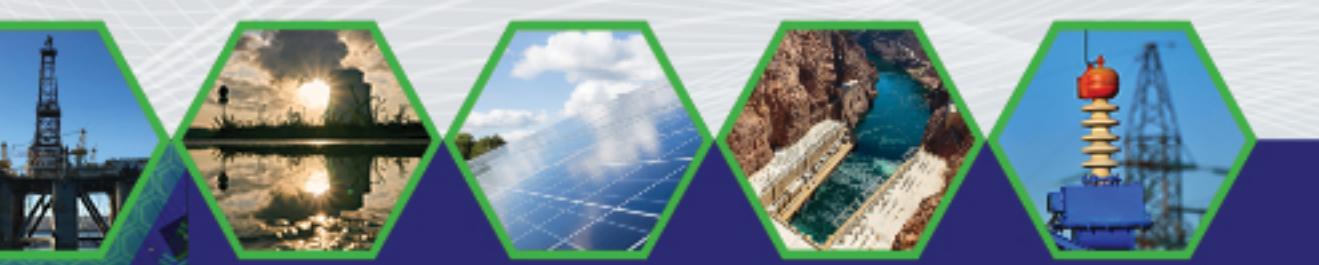

# Thank you for your attendance, and your dedication and active participation with EUCG.